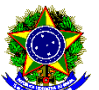

## **EDITAL Nº 42/2022 CONVOCAÇÃO DE DISCENTES SUJEITOS AO CANCELAMENTO DE MATRÍCULA E AO JUBILAMENTO NO SEMESTRE 2022.2 DOS CURSOS TÉCNICOS**

A Diretoria de Desenvolvimento do Ensino do IFPB – Campus Picuí, considerando a Resolução nº 227/2014-CS/IFPB, de 10 de outubro de 2014 e a Resolução nº 83/2011-CS/IFPB, de 21 de outubro de 2011, que dispõe sobre o **REGULAMENTO DIDÁTICO DOS CURSOS TÉCNICOS INTEGRADO E SUBSEQUENTE** do IFPB, **CONVOCA** os alunos listados neste edital que se encontram em **SITUAÇÃO DE CANCELAMENTO DE MATRÍCULA** (Artigo 73º) e em **PROCESSO DE JUBILAMENTO** (Artigo 48º) para manifestarem interesse em permanência no cursos técnicos deste campus, conforme disposto abaixo.

### **Integrado:**

*Art. 73 Terá a matrícula cancelada o discente que:*

*I - Tenha sido retido na série por 02 (dois) anos consecutivos.*

*II - Não concluir todas as disciplinas do curso e estágio supervisionado, ou Trabalho de Conclusão de Curso (TCC), dentro do prazo máximo para integralização do curso acrescido de 50% desse tempo.*

*III - Não efetivar a matrícula nos prazos estipulados no Calendário Acadêmico.*

### **Subsequente:**

*Art. 12 Ao final de cada semestre, em período definido pelo IFPB, o discente deverá renovar sua matrícula para manutenção do seu vínculo com a Instituição.*

*(...)*

*Art. 48 Será jubilado o discente que:*

*I – Não renovar ou reabrir a matricula no prazo estabelecido pelo IFPB, conforme artigos 12 e 13 deste Regulamento.*

*II – Tiver duas reprovações totais e/ou desistências consecutivas em qualquer um dos semestres do curso conforme parágrafo único do artigo 13.*

#### **1. DOS PROCEDIMENTOS DA CONVOCAÇÃO**

1.1 O aluno interessado deverá abrir processo eletrônico, via SUAP, do tipo: **REINTEGRAÇÃO DE MATRÍCULA** com o assunto: **PERMANÊNCIA NO CURSO O QUAL SE ENCONTRA MATRICULADO**, apresentando defesa no prazo previsto neste edital, com a proposta para a continuidade do curso com disciplinas para cada semestre. O processo deverá ser encaminhado eletronicamente à **COORDENAÇÃO DO CURSO.**

1.2 O prazo para abertura do processo será de **5 a 13 de Setembro de 2022.**

1.3 A não abertura do processo eletrônico de defesa por parte do (a) aluno (a) no período indicado no subitem anterior implicará na aplicação dos dispostos no Art. 2º (Cancelamento) e Art. 8º (Jubilamento), conforme cada caso.

1.4 Os alunos que se encontrarem em processo de jubilamento e de cancelamento, devem apresentar dois requerimentos (ANEXO II) no mesmo processo eletrônico.

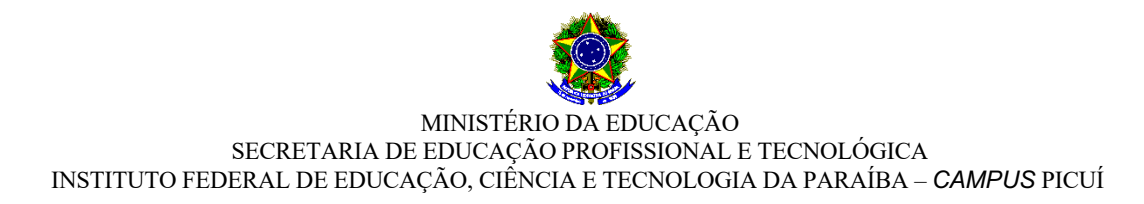

### **2. DOS PROCEDIMENTOS PARA DEFESA**

2.1 O aluno deverá abrir o processo eletrônico, no prazo previsto no Edital, com o **requerimento (ANEXO II) de prorrogação de prazo de conclusão de curso**, anexando documentação que comprove as causas alegadas para a não conclusão do curso, bem como proposta de conclusão do mesmo, caso seja concedida prorrogação de prazo.

### **3. DA DELIBERAÇÃO DOS PROCESSOS**

3.1 Em reunião especialmente convocada pelas Coordenações dos Curso Técnicos, os docentes lotados na Coordenação examinarão a situação de cada aluno e deliberarão pelo Jubilamento ou prorrogação de prazo para conclusão de curso, informando o resultado em Edital a ser publicado em data apropriada (o mesmo ocorrerá para os alunos com matrícula cancelada).

### **4. DAS DATAS E PRAZOS DO EDITAL**

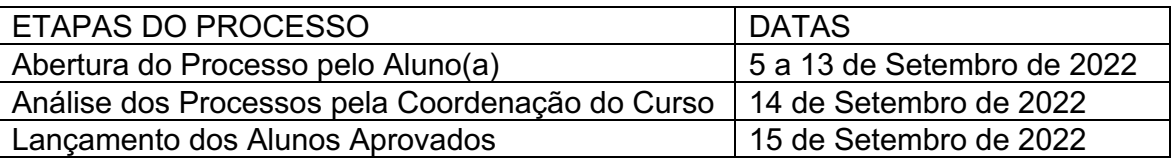

### **5. DOS ALUNO(A)S CONVOCADO(A)S**

# **CURSO TÉCNICO INTEGRADO EM MINERAÇÃO - SUBSEQUENTE**

MATRÍCULAS SUJEITAS AO JUBILAMENTO – MINERAÇÃO (SUBSEQUENTE)

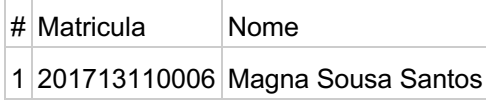

# **CURSO TÉCNICO INTEGRADO EM ELETRÔNICA - SUBSEQUENTE**

### MATRÍCULAS SUJEITAS AO JUBILAMENTO – ELETRÔNICA (SUBSEQUENTE)

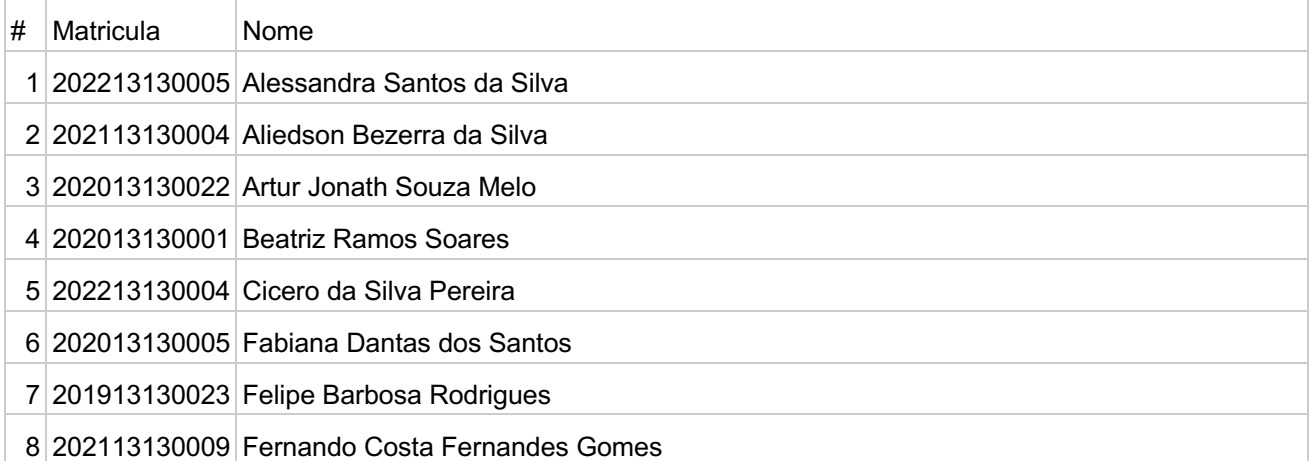

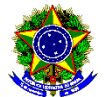

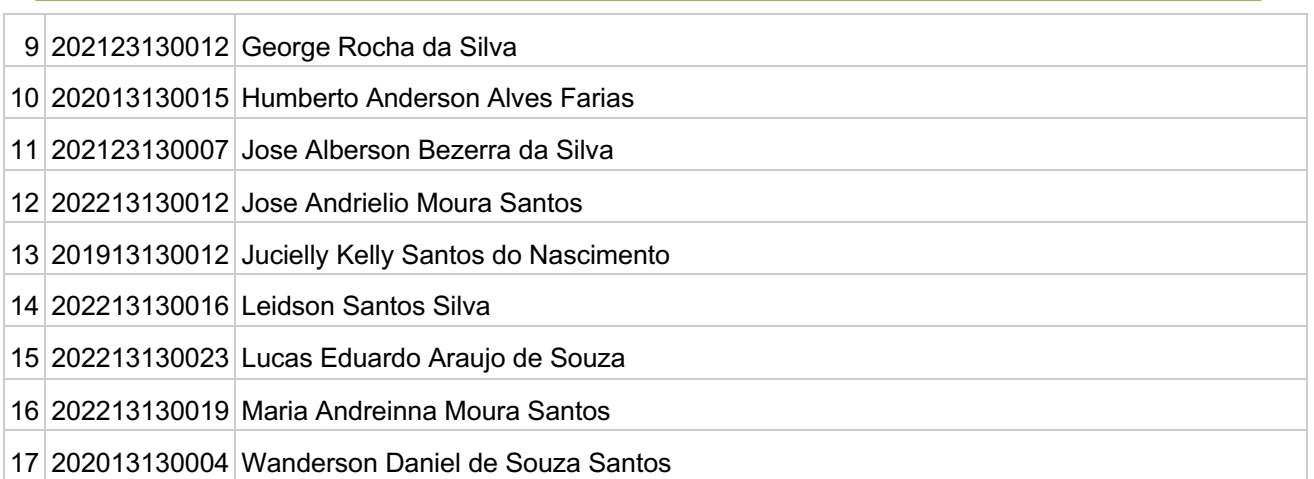

# **CURSO TÉCNICO INTEGRADO EM MSI - SUBSEQUENTE**

# MATRÍCULAS SUJEITAS AO JUBILAMENTO – MSI (SUBSEQUENTE)

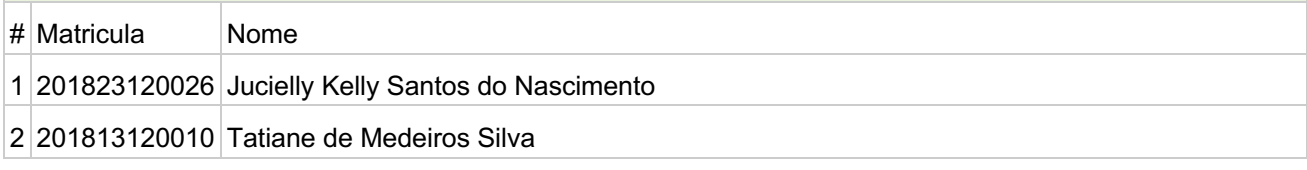

# **6. DAS DISPOSIÇÕES GERAIS**

6.1 O (A) aluno(a) poderá estabelecer contato com as coordenações através dos seguintes meios:

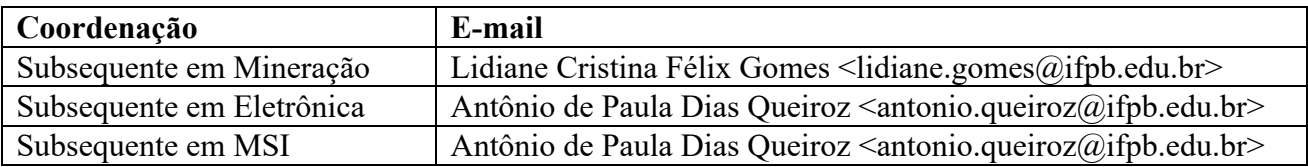

6.2 Este edital estará disponível no endereço eletrônico:

https://www.ifpb.edu.br/picui/editais/editais-da-direcao-de-ensino

Picuí, 5 de Setembro de 2022.

**José Hermano Cavalcanti Filho** Diretor de Desenvolvimento de Ensino IFPB – *Campus* Picuí

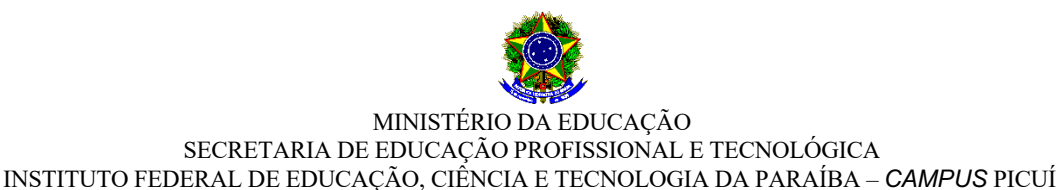

# **ANEXO I PROCESSO DE RECONSIDERAÇÃO PARA PERMANÊNCIA NO CURSO**

É o instrumento que possibilita ao aluno que esteja em situação de cancelamento da matrícula, pleitear sua permanência no Instituto Federal de Educação, Ciência e Tecnologia da Paraíba (IFPB) – *Campus* Picuí.

### **ETAPA 01**

Anexar a seguinte documentação no processo eletrônico:

1. Requerimento padrão assinado e preenchido com justificativa pessoal e proposta de continuidade do curso (Anexo II);

2. Recomenda-se que o estudante anexe documentação que comprove as causas alegadas para a postergação do fim do curso ou para os problemas que causaram o seu cancelamento.

**OBSERVAÇÃO**: O plano que o(a) aluno(a) definir como proposta de continuidade do curso será desde já implementado pela Coordenação de Controle Acadêmico (CCA) e Coordenação do Curso.

## **ETAPA 02**

O aluno abre processo eletrônico no sistema SUAP com toda a documentação e encaminha à Coordenação de Curso.

### **ETAPA 03**

O Coordenador do Curso do referido aluno analisa o processo e logo após o encaminha ao Colegiado do Curso do requerente.

### **ETAPA 04**

O colegiado deverá convocar uma reunião especialmente para o julgamento desses processos, cuja deliberação, em ficha individual assinada por todos os membros será enviada a Diretoria de Desenvolvimento do Ensino para processamento e comunicação aos discentes.

### **ETAPA 05**

Caso o(a) discente tenha sua justificativa aceita, deverá efetuar matrícula (em disciplinas ou vínculo institucional) até o semestre seguinte. O(a) discente deverá concluir o curso observando o período publicado no resultado deste edital.

### **ETAPA 06**

Caso o discente tenha seu processo indeferido poderá abrir recurso das decisões do colegiado para a Câmara de Ensino do Conselho de Ensino, Pesquisa e Extensão do IFPB (CEPE).

**OBSERVAÇÃO**: O aluno jubilado ou que teve sua matrícula cancelada poderá solicitar ao controle acadêmico do *Campus* Picuí o histórico escolar parcial em que constem as disciplinas cursadas, visando o futuro aproveitamento de estudos daquelas disciplinas em que foi aprovado.

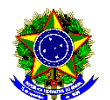

### **ANEXO II REQUERIMENTO PADRÃO PARA PERMANÊNCIA NO CURSO**

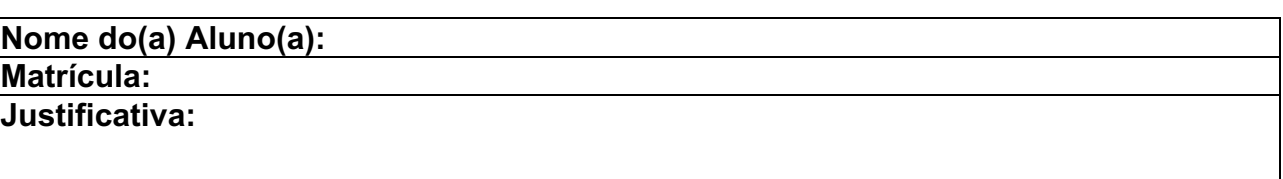

**Cronograma para finalizar o Curso:**

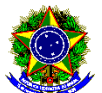

## **ANEXO III PASSO A PASSO PARA REQUERIMENTO DE SOLICITAÇÃO DE ABERTURA DE PROCESSO ELETRÔNICO**

- 1. Acessar o módulo do SUAP, na aba "Processo Eletrônico", localizada no lado esquerdo da tela;
- 2. Clicar no link "Requerimentos";

3. Clicar no botão "Adicionar Requerimentos";

4. No item "Tipo de Processo", realizar a busca pela tipologia específica. Escolher a opção "**REINTEGRAÇÃO DE MATRÍCULA**";

5. No item "Assunto", preencher com a seguinte descrição: "**PERMANÊNCIA NO CURSO O QUAL SE ENCONTRA MATRICULADO**";

6. No item "Descrição", preencher a descrição do pedido, acrescentando detalhes que julgar pertinentes;

7. Clicar no botão "Salvar";

8. Clicar no botão "Upload de Documento Externo" para incluir: "**ANEXO II - REQUERIMENTO PADRÃO PARA PERMANÊNCIA NO CURSO**". Caso julgue necessário, o estudante pode anexar também documentação que comprove as causas alegadas para a postergação do fim do curso ou para os problemas que causaram o seu cancelamento;

9. No item "Arquivo", clicar no botão "Escolher Arquivo" e adicionar o PDF da documentação exigida pela tipologia;

10. No item "Tipo" do documento, clicar no botão "Buscar" e selecionar de acordo com o tipo do documento a ser inserido;

11. No item "Assunto", preencher o assunto a que se refere o documento inserido;

12. No item "Nível de Acesso", selecionar "restrito", para que o documento seja visualizado apenas pelo setor de destino;

13. Clicar no botão "Salvar";

14. Clicar no botão "Gerar Processo Eletrônico";

15. No item "Senha" preencher a senha do SUAP;

16. No item "Perfil", selecionar o seu perfil de estudante (matrícula);

17. A primeira tramitação do processo será automática para o setor de destino especificado no quadro disposto no Anexo I;

18. Clicar no botão "Enviar".

19. Juntada de documento solicitada durante a tramitação do processo: realizar a juntada de novo documento, conforme for orientado pelo setor onde o processo esteja sob análise. (utilizado apenas se for solicitado pelo coordenador de curso)